# **Federazione Italiana Giuoco Handball**

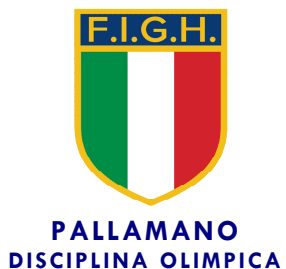

**Segreteria Generale** 

**Circolare n. 62/2022** 

**Roma, 20 dicembre 2022** 

Alle Società Affiliate Agli atleti e tecnici Ai Signori Consiglieri Federali Ai Signori Revisori dei Conti Ai Comitati e Delegazioni Regionali Alle Delegazioni Provinciali Ai Settori Federali LORO INDIRIZZI

Oggetto: *Registro nazionale delle attività sportive dilettantistiche – Dipartimento per lo Sport.* 

Facendo seguito ad analoga richiesta della Presidenza del Consiglio dei Ministri – Dipartimento per lo Sport, si allega alla presente circolare il capitolo dedicato alle ASD/SSD del manuale utente del Registro nazionale delle attività sportive dilettantistiche.

Distinti saluti.

Il Segretario Generale Iriano Ruo $\epsilon$ c $\circ$ 

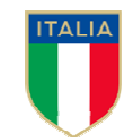

FEDERAZIONE<br>SPORTIVA NAZIONALE<br>RICONOSCIUTA **DAL CONI** 

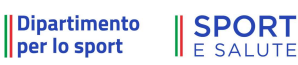

## 6.3. AREA RISERVATA ALLE ASD/SSD

#### 6.3.1. NUOVA UTENZA LEGALE RAPPRESENTANTE

Nel caso sia necessario creare una nuova utenza come Legale Rappresentante cliccare sulla voce "CREA UN'UTENZA COME LEGALE RAPPRESENTANTE DI ASD/SSD" dalla Home page del Registro. Si verrà reindirizzati sull'apposita pagina:

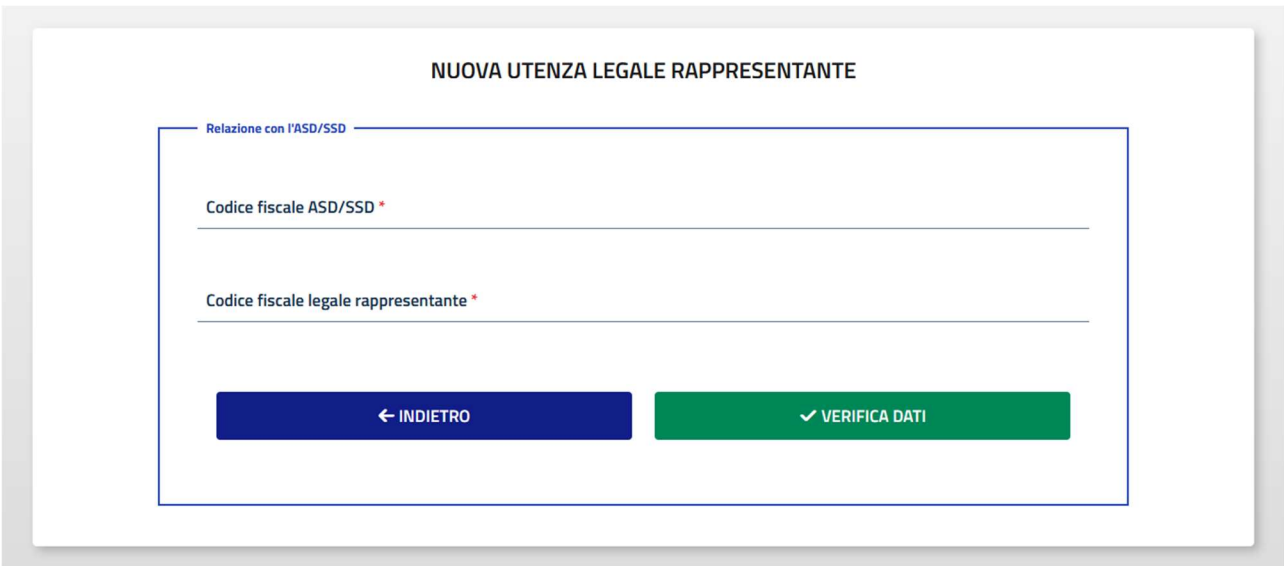

Per prima cosa è necessario inserire il proprio codice fiscale e il codice fiscale dell'ASD/SSD che si rappresenta. Se la coppia di codici risulta verificata all'interno del sistema sarà possibile proseguire. In caso contrario contattare il proprio Organismo sportivo di riferimento per provvedere all'inserimento del dato abilitante alla procedura. (vedi anche par. 6.2.4 Nuovo legale rappresentante).

Se la coppia di codici viene validata dal sistema sarà possibile proseguire con la richiesta di accesso, inserendo, in primo luogo, i propri dati di residenza. I dati "Nome", "Cognome", "Luogo di nascita", "data di nascita" e "sesso" saranno recuperati dal codice fiscale e compilati in automatico dal sistema.

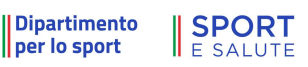

60

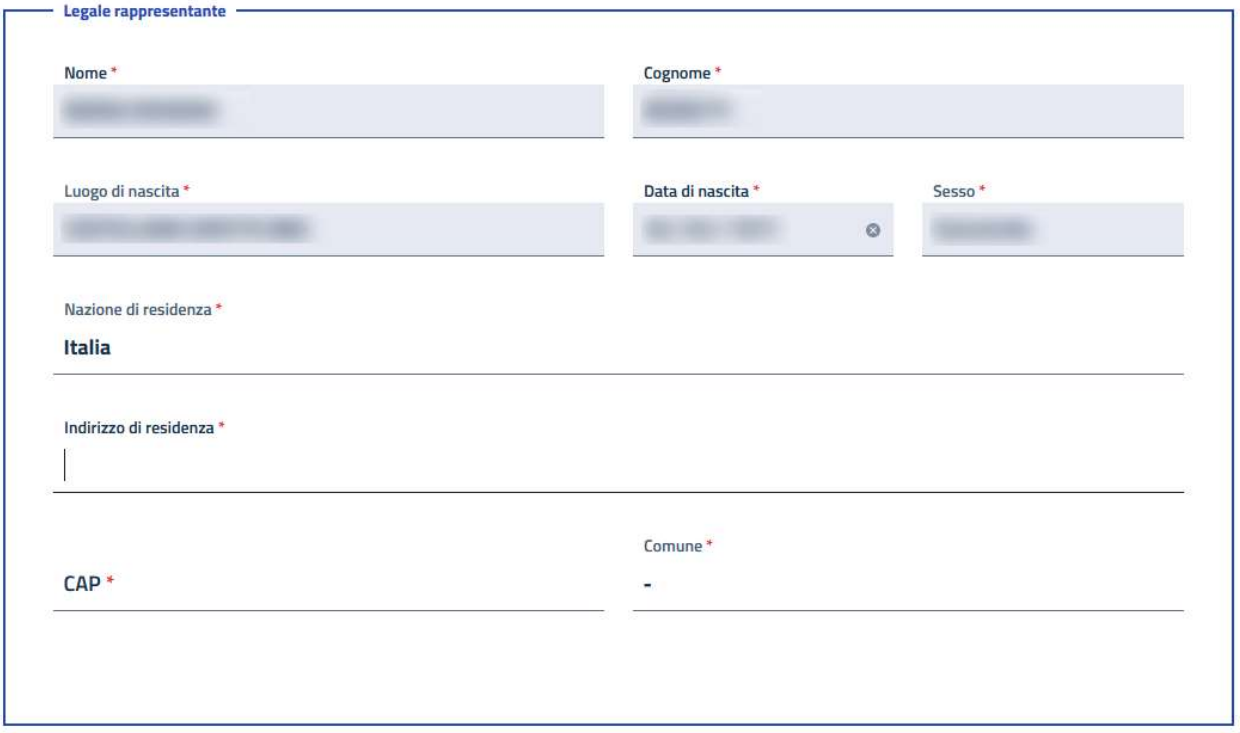

Sarà poi necessario inserire i propri dati di contatto (telefono e email) e i dati relativi al documento di identità. Andrà, inoltre, caricata una scansione del documento in formato pdf.

A questo punto bisogna scaricare la dichiarazione sostitutiva cliccando su "SCARICA DICHIARAZIONE SOSTITUTIVA". Il pdf che verrà scaricato dovrà essere stampato, compilato nelle parti non precompilate in automatico, firmato e ricaricato in formato pdf. Non è necessario caricare il file la prima volta che si visita la pagina, è possibile tornare allo stesso punto della procedura anche successivamente e completare l'accreditamento in un secondo momento.

Nota bene: usare unicamente il modulo della dichiarazione sostitutiva scaricato direttamente dalla piattaforma del Registro nazionale delle attività sportive dilettantistiche. In fase di istruttoria della domanda di iscrizione, non saranno accettati altri moduli.

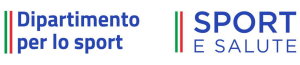

68

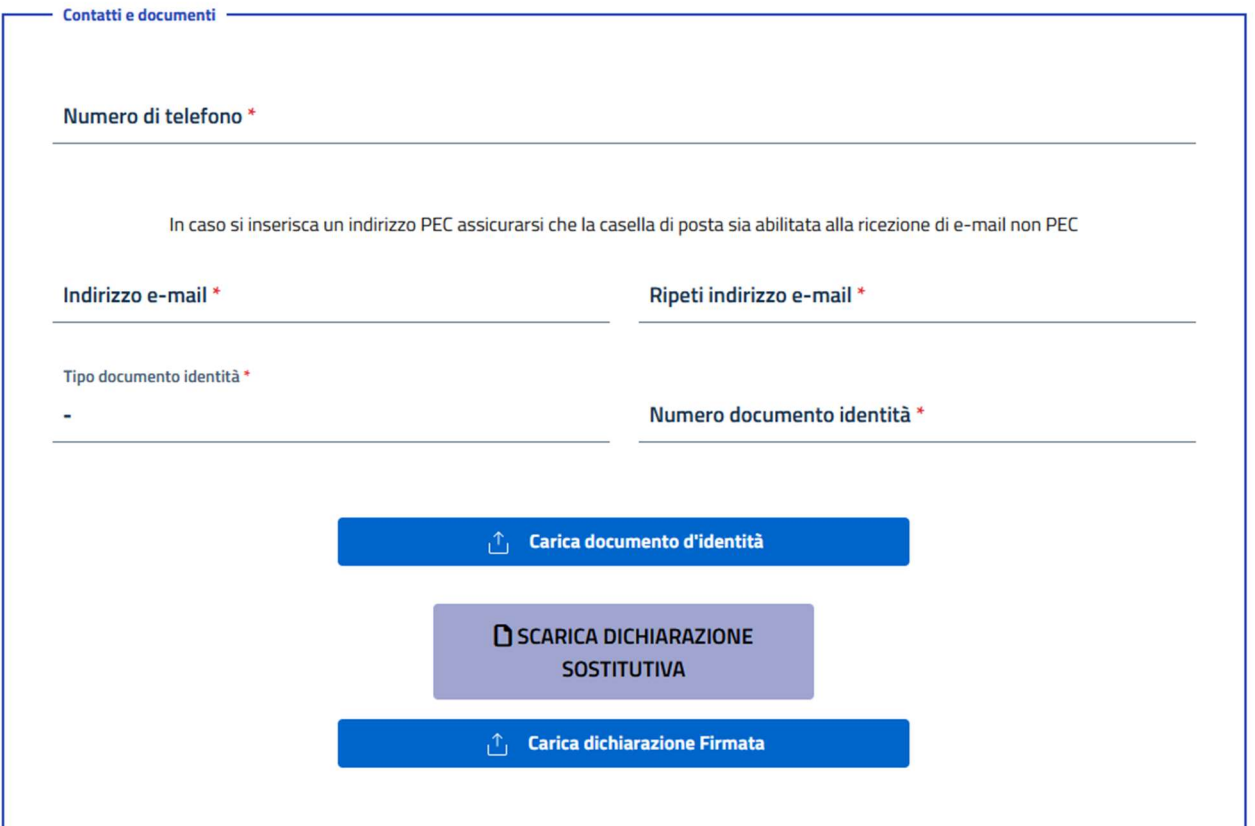

Per completare l'accreditamento sarà necessario prendere visione della privacy, dare i consensi e le dichiarazioni obbligatorie, e infine cliccare su "CREA UTENZA".

Se ci sono dei dati mancanti saranno mostrati degli errori a video, altrimenti si riceverà un messaggio di conferma e verranno inviate alla mail indicata le istruzioni per effettuare il primo accesso.

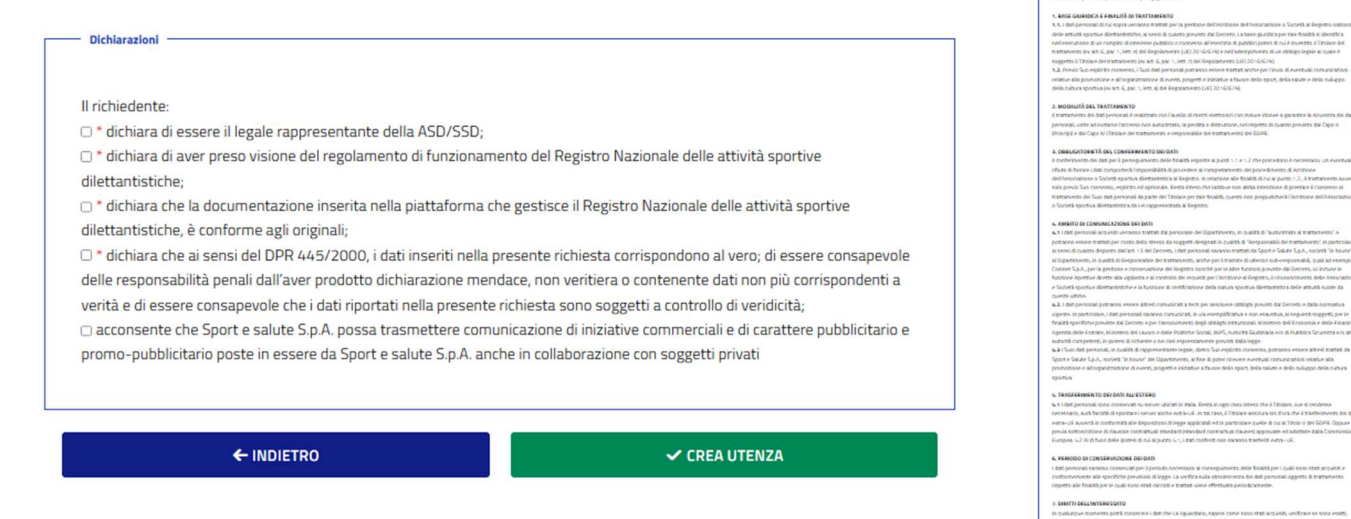

pag. 19

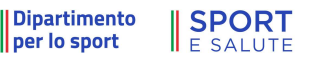

#### 6.3.2. HOME PAGE (ASD/SSD) **Dipartimento SPORT**  $\overline{a}$ Registro Nazionale delle Attività Sportive Dilettantistiche per lo sport Domande Regolamento e norme Guide utente FAQ  $\blacktriangle$ **BENVENUTO** Benvenuto nel Registro nazionale delle attività sportive dilettantistiche. All'interno del Registro potrai gestire tutte le informazioni relative alla tua Società o Associazione sportiva ai fini della certificazione della natura dilettantistica da parte del Dipartimento dello Sport. Una volta inserite tutte le informazioni utili all'invio della domanda di iscrizione al Registro. l'Organismo Sportivo di affiliazione provvederà a convalidare la domanda e a inviarla al Dipartimento per lo Sport per le relative verifiche e per il rilascio del certificato di iscrizione.  $\triangle$  SCARICA CERTIFICATO

Non appena effettuato l'accesso si verrà reindirizzati alla pagina di Benvenuto.

Sarà possibile scaricare immediatamente il certificato tramite la funzione "SCARICA CERTIFICATO" nel caso in cui la domanda sia in regola e siano presenti i requisiti minimi per garantire l'iscrizione al Registro Nazionale delle Attività Sportive Dilettantistiche.

Oltre alle pagine consultabili anche senza aver effettuato il login ( "Regolamento e Norme", "Guida utente" e FAQ), nel menù di navigazione è disponibile la sezione "Domande".

### 6.3.3. DOMANDE (ASD/SSD)

All'interno della sezione domande è possibile visualizzare lo stato della propria domanda di iscrizione al Registro. Il sistema mostrerà in questa sezione anche le eventuali domande non completate e il cui inserimento è stato interrotto.

L'Organismo di riferimento potrà creare automaticamente la domanda di iscrizione al Registro e inviarla direttamente dai propri sistemi di affiliazione e tesseramento tramite i servizi di interoperabilità (web services). Nell'eventualità in cui ciò non avvenga, sarà possibile generare la domanda di iscrizione al Registro manualmente, utilizzando la funzione "NUOVA DOMANDA". Nel caso di inserimento manuale della domanda da parte del Legale Rappresentante, la stessa, completa di tutti i dati, dovrà sempre essere approvata dall'Organismo affiliante prima di essere inviata all'Ufficio istruttorie del Registro.

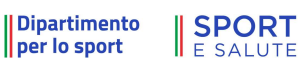

Cliccando sulla riga della tabella si aprirà a destra il menù di accesso alla domanda. Sarà possibile visualizzarne i dettagli o scaricare il certificato di Iscrizione, nel caso in cui la domanda sia valida e i requisiti per il mantenimento dell'iscrizione siano rispettati.

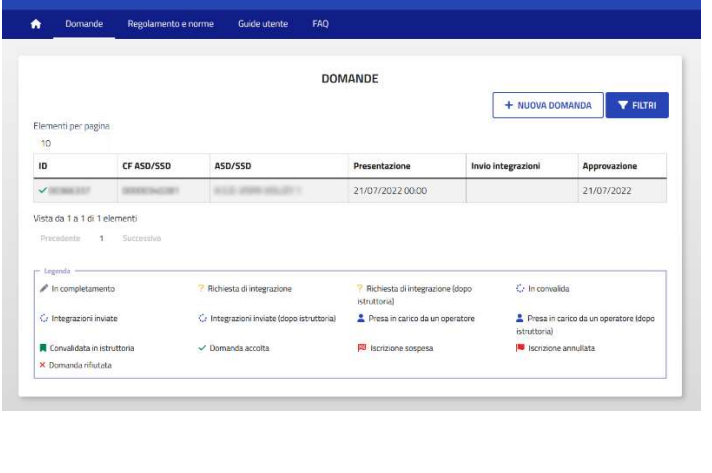

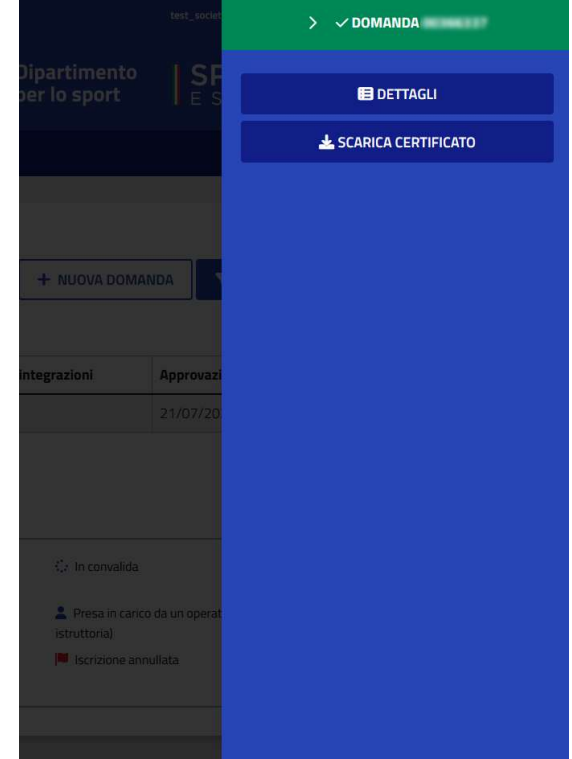

#### 6.3.3.1. DETTAGLI DOMANDA (ASD/SSD)

Entrando nella sezione "DETTAGLI" della domanda si verrà reindirizzati nella panoramica della stessa. Sarà possibile navigare nelle varie sezioni della domanda per verificare i dati inseriti.

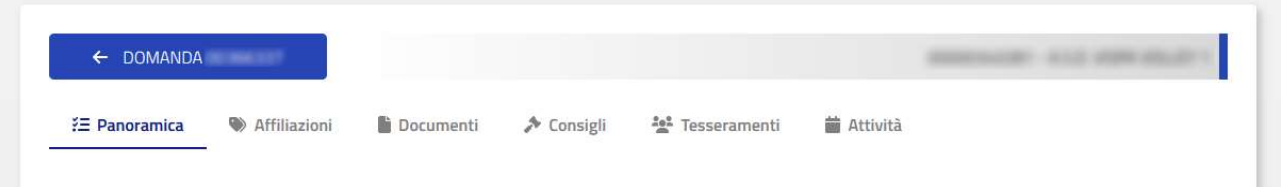

Panoramica: all'interno della sezione "Panoramica" verranno mostrati i dati anagrafici di base della ASD/SSD, i dati anagrafici base del Legale Rappresentante, un riassunto dei dati presenti nella domanda e i log relativi alla stessa (con le date di creazione della domanda, eventuali richieste di integrazioni, etc.).

Come da Regolamento (allegato1 lettera 'A'), i dati richiesti sono:

- Regione Sociale/Denominazione
- Codice fiscale ASD/SSD (11 caratteri numerici)
- Data costituzione (gg/mm/aaaa)
- Polisportiva (S/N)
- Gruppo sportivo
- Natura giuridica
- E-Mail
- Pec (facoltativa)
- Indirizzo sede legale (Comune, via, CAP)
- Telefono
- Dati Legale rappresentante (CF, nome, cognome)

 Affiliazioni: all'interno della sezione "Affiliazioni" sono presenti le affiliazioni associate alla domanda con il dettaglio delle discipline, delle date di affiliazione, del codice affiliazione e del relativo Organismo (nota: non tutte le affiliazioni registrate per l'ASD/SSD sono visibili, ma solo quelle associate alla domanda). Se l'Organismo di riferimento ha configurato il sistema in modo tale da permettere l'inserimento manuale (anziché tramite servizi di interoperabilità), sarà possibile inserire una nuova affiliazione. Un'affiliazione così inserita necessita dell'approvazione dell'Organismo prima di diventare ufficiale.

Dipartimento

**SPORT F SAILITE** 

- Documenti: all'interno della sezione "Documenti" sono presenti i documenti associati alla domanda con la possibilità di scaricare il file. Se l'Organismo di riferimento ha configurato il sistema in modo tale da permettere l'inserimento manuale (anziché tramite servizi di interoperabilità) sarà possibile inserire un nuovo documento. Un documento così inserito necessita dell'approvazione dell'Organismo prima di diventare ufficiale.
- Consigli: all'interno della sezione "Consigli" sono presenti i consigli associati alla domanda con il dettaglio dei membri. Se l'Organismo di riferimento ha configurato il sistema in modo tale da permettere l'inserimento manuale (anziché tramite servizi di interoperabilità), sarà possibile inserire un nuovo consiglio. Un consiglio così inserito necessita dell'approvazione dell'Organismo prima di diventare ufficiale. Ogni volta che viene inserito un nuovo consiglio vanno specificati tutti i membri, il consiglio così inserito andrà a sostituire quello attuale.
- Tesseramenti: all'interno della sezione "Tesseramenti" sono presenti i tesseramenti associati alla domanda con il dettaglio delle discipline, del tipo tessera, delle date di tesseramento, del codice affiliazione e del relativo Organismo. Se l'Organismo di riferimento ha configurato il sistema in modo tale da permettere l'inserimento manuale (anziché tramite servizi di interoperabilità), sarà possibile inserire un nuovo tesseramento. Un tesseramento così inserito necessita dell'approvazione dell'Organismo prima di diventare ufficiale.
- Attività: all'interno della sezione "Attività" sono presenti le attività organizzate dalla ASD/SSD e le attività nelle quali almeno un tesserato dell'ASD/SSD ha. Se l'Organismo di riferimento ha configurato il sistema in modo tale da permettere l'inserimento manuale di un'attività organizzata (anziché tramite servizi di interoperabilità), sarà possibile inserirla. Un'attività così inserita necessita dell'approvazione dell'Organismo prima di diventare ufficiale.

I dati da inserire sono così suddivisi:

- Riquadro "attività:
	- o Organismo
	- o Tipo attività (sportiva, didattica, formativa)
	- o Denominazione
	- o Discipline
	- o Data inizio e data fine
- Riquadro "Tipologia":
	- o Tipo durata evento (giorni, mesi)
	- o Durata Evento
	- o Frequenza
	- o Attività per i tesserati (libera, coordinata)
	- o Categoria partecipanti (bambini e adolescenti, adulti, dirigenti, tecnici…)
- Riquadro "Luogo e organizzatore":
	- o Tipo organizzatore (organismo, ASD/SSD)

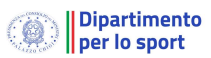

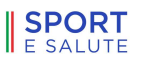

- o Estero
- o On-line
- o Comune

Una volta inseriti tutti i dati richiesti, si dovrà premere sul tasto "INSERISCI ATTIVITÀ".